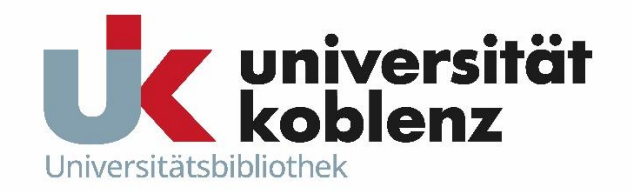

# **Publikationsnachweise in der Universitätsbibliographie**

Kurzanleitung

Stand: 02/2023

Kontakt: unibibliographie@uni-koblenz.de

# <span id="page-1-0"></span>Inhaltsverzeichnis

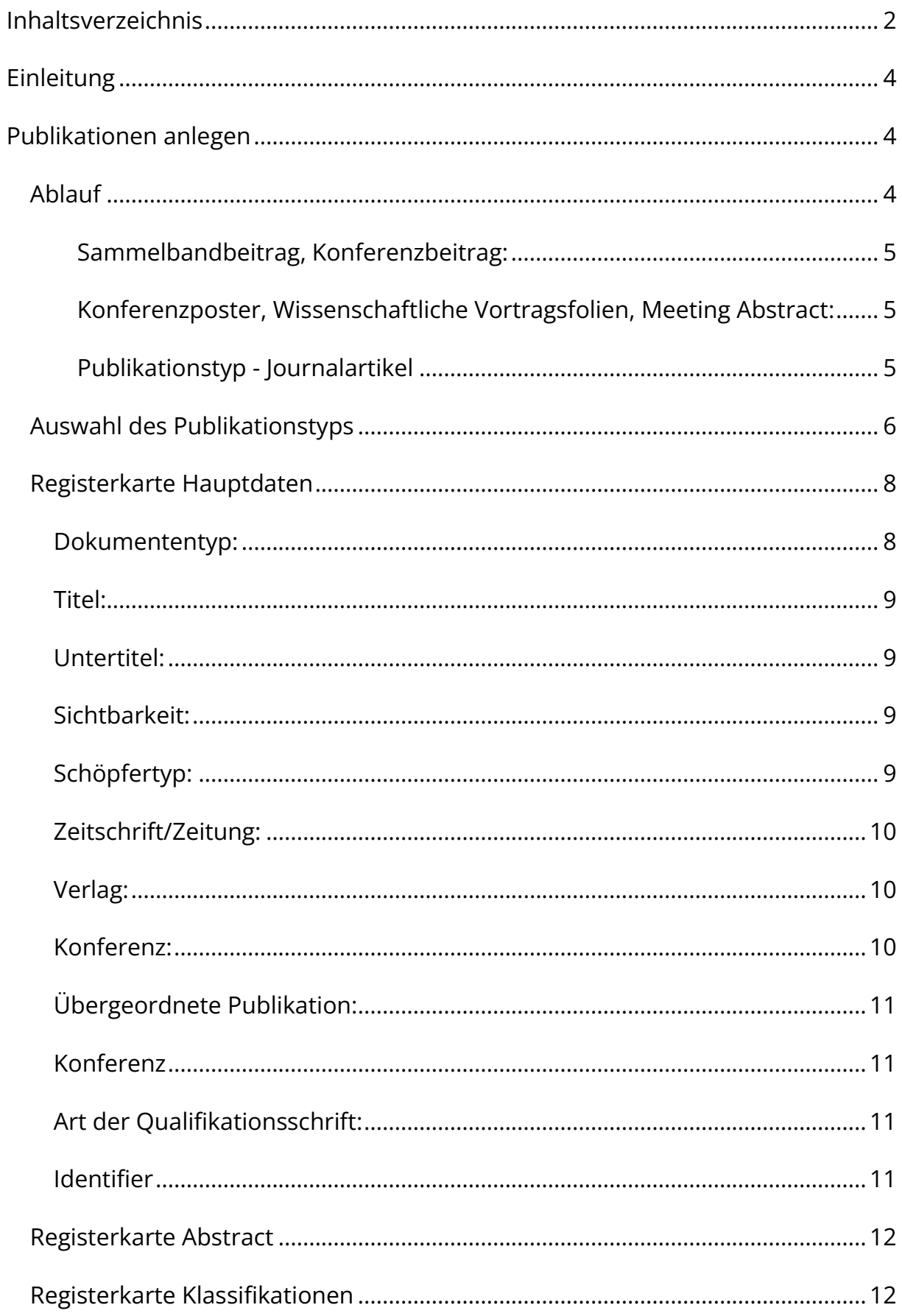

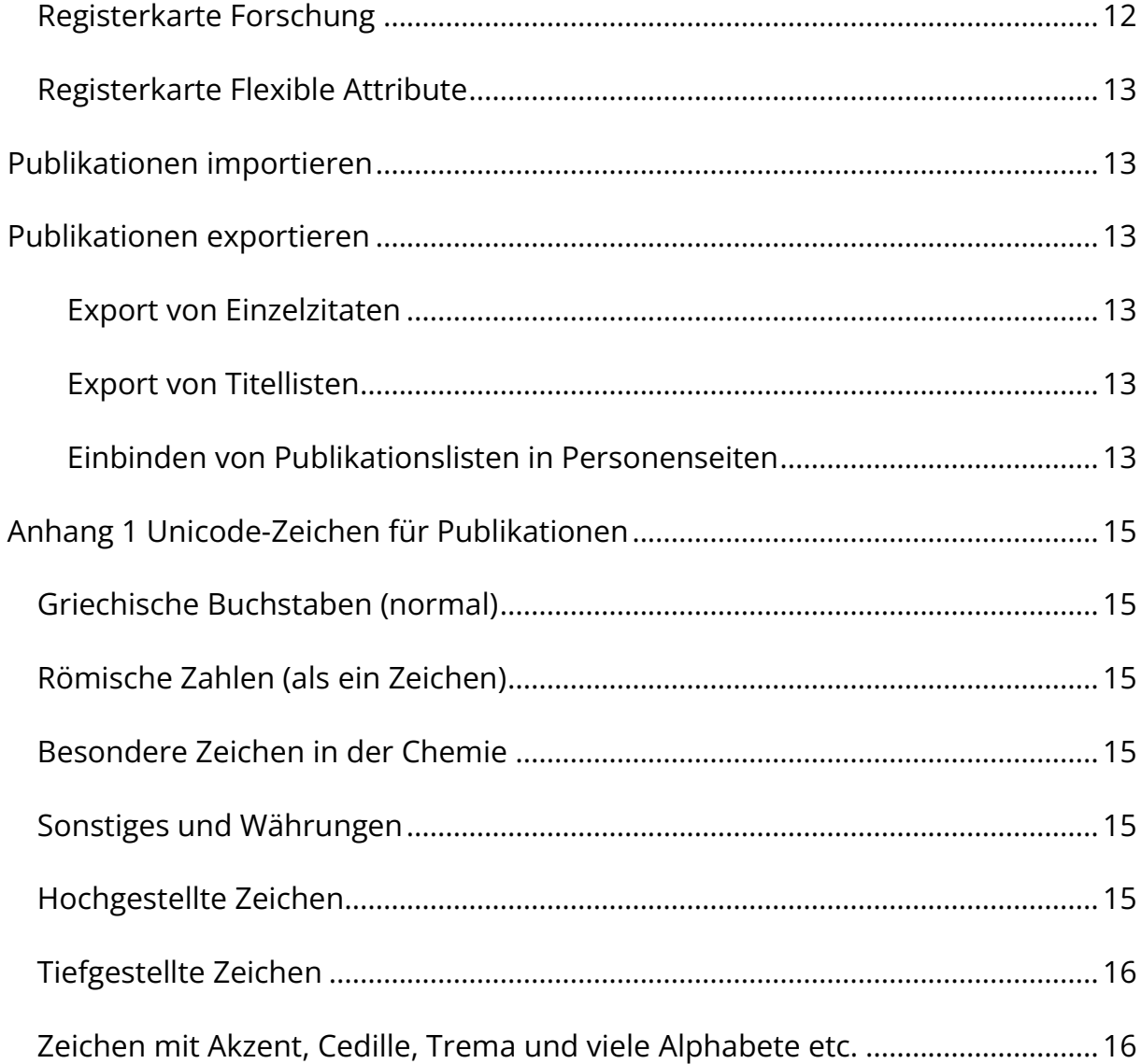

# <span id="page-3-0"></span>Einleitung

Im ecampus ist die Universitätbibliographie der Universität Koblenz integriert. Als Angehörige der Universität Koblenz können Sie sich mit Ihrer Kennung einloggen und Publikationsnachweise einpflegen. Dazu stehen Ihnen die in der Wissenschaft üblichen Publikationstypen zur Verfügung. Im Folgenden haben wir praktische Hinweise zum Anlegen Ihrer Publikationen zusammengetragen.

Bei Fragen und Schwierigkeiten rund um die Universitätsbibliographie wenden Sie sich bitte an unibibliographie@uni-koblenz.de

# <span id="page-3-1"></span>Publikationen anlegen

Bitte beachten Sie: In der Regel können Sie nur Publikationen anlegen, bei denen Sie selbst Autor/in oder Herausgeber/in sind.

#### <span id="page-3-2"></span>Ablauf

- 1. Nach dem Login wählen Sie über das Burger-Menü den Punkt Forschung aus. Wählen Sie dort den Punkt "*Publikationen suchen"* aus und überprüfen Sie, ob Ihre Publikation bereits im System vorhanden ist. So werden doppelte Einträge vermieden.
- 2. Ist die Publikation nicht vorhanden, wechseln Sie über den Menüpunkt "*Forschung"* zur Funktion "*Publikation anlegen"*.
- 3. Dann wählen Sie den Publikationstyp aus, den Sie anlegen wollen das Erstellen eines eigenen Publikationstyps ist nicht möglich. Je nach Publikationstyp werden in der Folge unterschiedliche Angaben abgefragt.
- 4. Um eine Publikation korrekt anzulegen sollten mindestens Angaben in den Pflichtfeldern (mit \* gekennzeichnet) gemacht werden. Anschließend können Sie die Publikation als "*Entwurf speichern*" oder "*Zur Validierung weiterleiten*".
- 5. Die Bibliothek überprüft die Angaben, hält bei Unklarheiten Rücksprache mit Ihnen und validiert die Nachweise.
- 6. Sobald die Publikationsnachweise validiert wurden, erhalten Sie hierüber im ecampus eine Nachricht.
- 7. Nach der Validierung ist die Publikation abhängig von Ihren Einstellungen freigeschaltet.

#### Bitte beachten Sie:

Einige Publikationstypen verlangen weitergehende Angaben. Diese haben wir hier aufgeführt.

# *Sammelbandbeitrag, Konferenzbeitrag:*

Sammelbandbeitrag und Konferenzbeitrag müssen mit einer übergeordneten Publikation (Sammelband oder Konferenzband) verknüpft werden. Sie können den zu verknüpfenden Sammel- bzw. Konferenzband zuerst anlegen. Diesen können Sie auch dann anlegen, wenn Sie nicht Herausgeber in des Bandes sind. Beim Anlegen des Sammelbandbeitrags wird der zuvor angelegte Sammelband durch die Eingabe des Titels im Feld *"Sammelband"* ausgewählt und damit verknüpft.

*Konferenzposter, Wissenschaftliche Vortragsfolien, Meeting Abstract:*

Diese Publikationstypen können angelegt werden wie ein Konferenzpaper (siehe oben). Es besteht aber auch die Möglichkeit diese Publikationstypen ohne Konferenzband anzulegen – mit den entsprechenden Informationen zur Konferenz. Geben Sie den Namen der Konferenz in das Feld "Konferenz" ein. Nun können Sie entweder aus bereits im System befindlichen Konferenzen auswählen oder Sie legen die Konferenz neu an.

## *Publikationstyp - Journalartikel*

Der Journalartikel ist ein oft verwendeter Publikationstyp. Wichtig: Wenn ein Konferenzbeitrag in einer Zeitschrift/Zeitung erscheint kann das Feld "*Konferenz*" den Journalartikel noch zusätzlich beschreiben. Sie können entweder in bereits im System vorhandenen Konferenzen suchen indem sie den Namen der Konferenz eingeben oder sie legen ihre Konferenz neu an.

# <span id="page-5-0"></span>Auswahl des Publikationstyps

Zu Beginn des Eingabeprozesses werden Sie aufgefordert, den Publikationstypen auszuwählen, und diesen ggf. noch über einen Dokumententyp zu spezifizieren. In manchen Fällen kann es schwierig sein, sich für einen Publikationstypen zu entscheiden. Wir haben Ihnen hier eine kleine Entscheidungshilfe zusammengestellt.

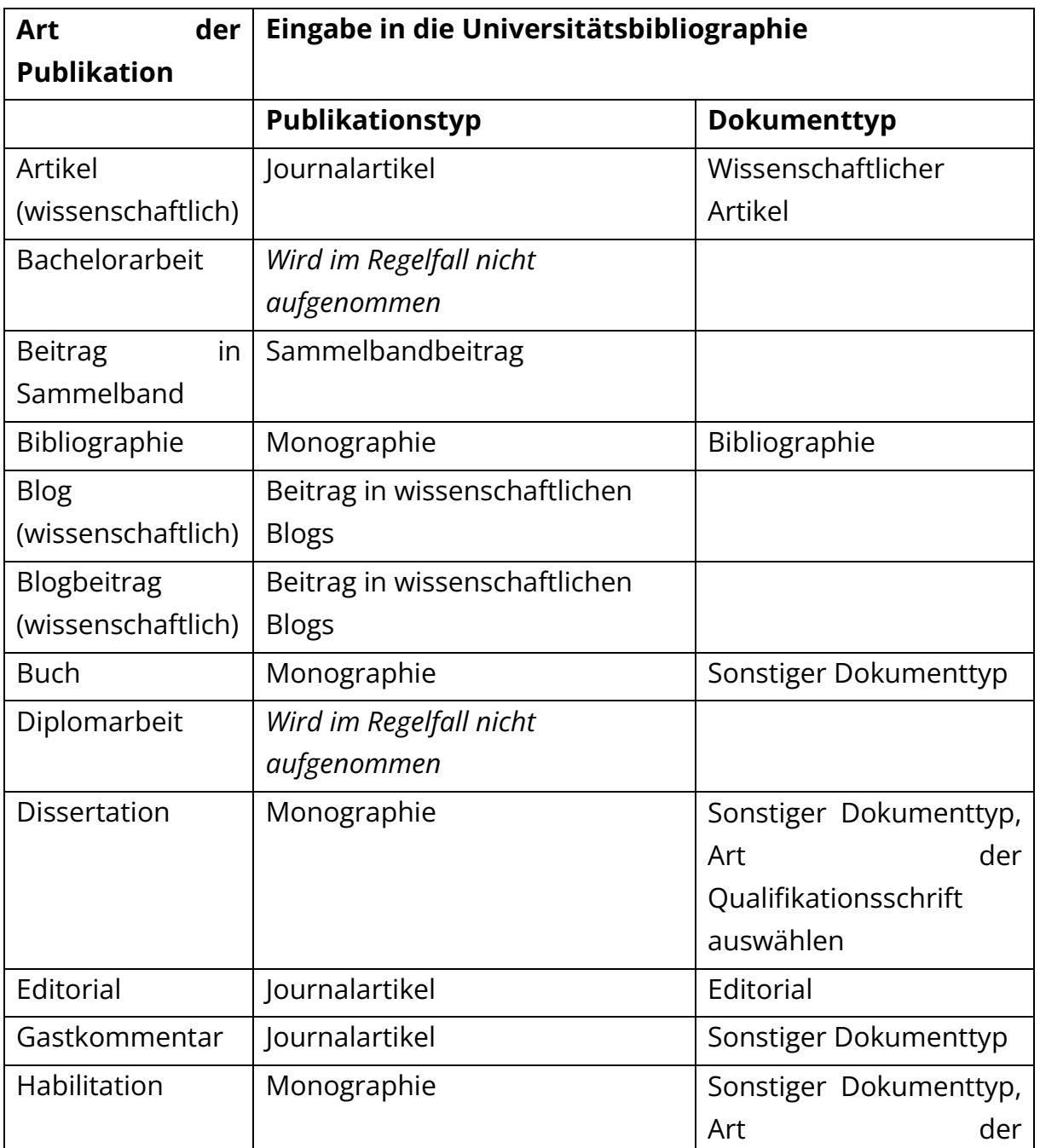

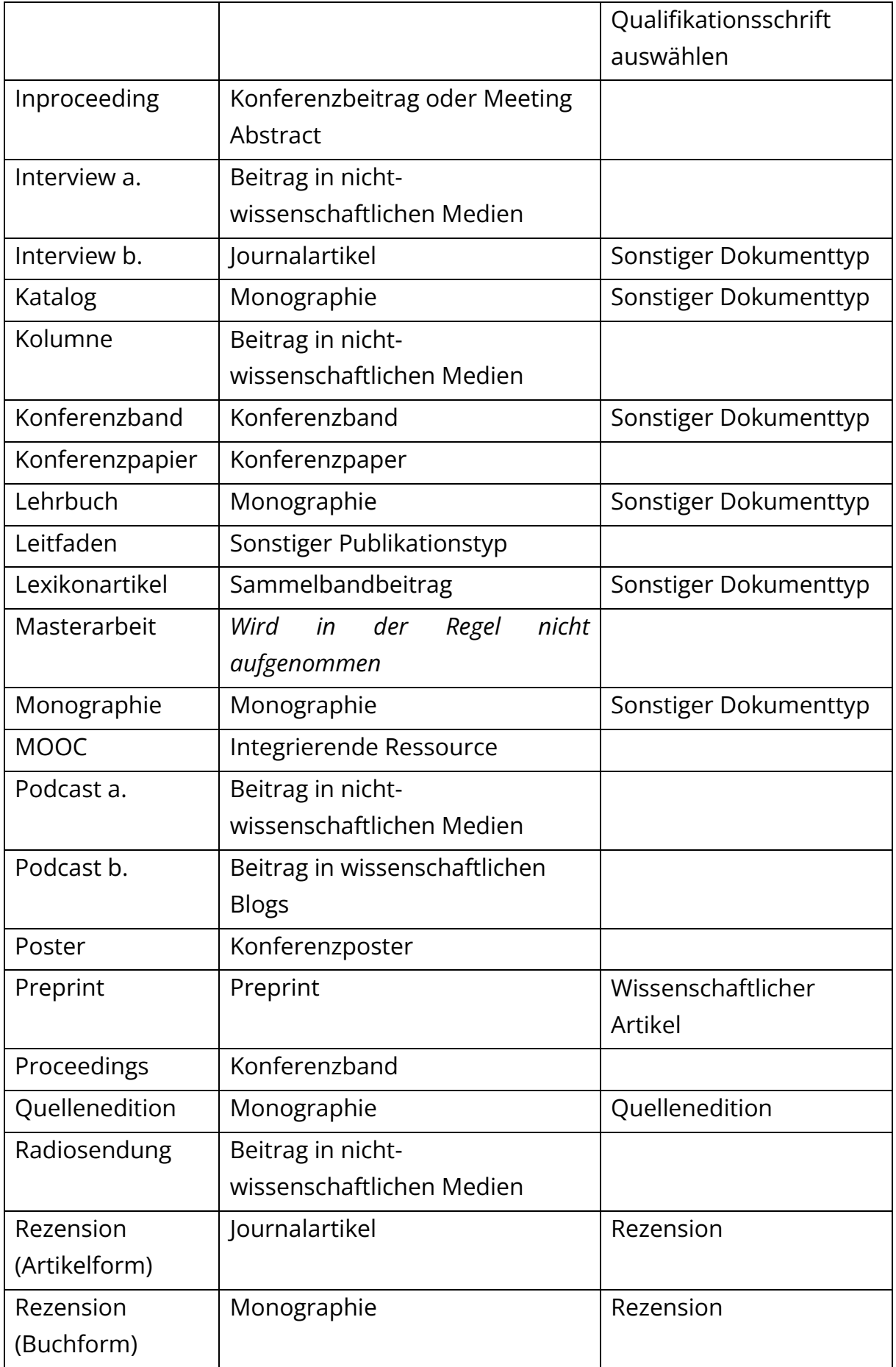

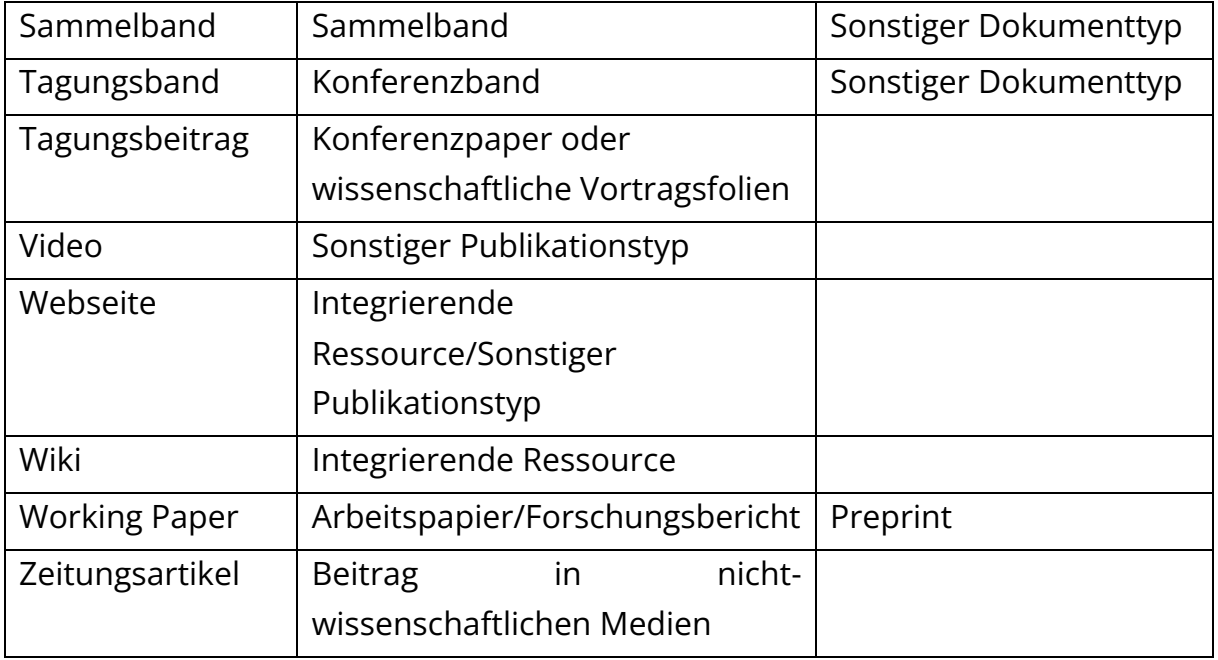

#### <span id="page-7-0"></span>Registerkarte Hauptdaten

Abhängig vom zuvor gewählten Publikationstyp werden auf dieser Karte in Eingabefeldern unterschiedliche Angaben abgefragt. Die Besonderheiten dieser Felder sind im Folgenden genauer beschrieben. Grundsätzlich gilt: Sonderzeichen müssen als Unicode-Zeichen eingegeben werden. Eine Übersicht, aus der Sie die entsprechenden Zeichen kopieren können, findet sich im Anhang.

Hinweis: Sollten Sie Publikationen mit mehreren Autor innen einpflegen, empfiehlt es sich, im Browser die Funktion "Grundlegende Informationen ausfüllen und speichern" auszustellen. Dies vermeidet, dass die Liste der Namen beim Eintragen von Autor/-in, Herausgeber/-in unübersichtlich wird.

## <span id="page-7-1"></span>Dokumententyp:

Bitte nutzen Sie die Auswahlmöglichkeiten über den Auswahlbutton. In den meisten Fällen werden Sie "sonstiger Publikationstyp" auswählen.

# <span id="page-8-0"></span>Titel:

Wenn auch der Untertitel im Zitat erscheinen soll, können Sie ihn hier auch mit aufnehmen.

# <span id="page-8-1"></span>Untertitel:

Der Inhalt im Feld "Untertitel" erscheint in der Einzeldarstellung der Publikation aber nicht im Zitat. Möchten sie den Untertitel im Zitat angezeigt haben empfiehlt es sich den gesamten Titel und Untertitel im Feld "Titel" einzutragen.

# <span id="page-8-2"></span>Sichtbarkeit:

Hier definieren Sie, wer Ihre Publikationsnachweise nach der Validierung sehen darf. Die UB ändert diese Angabe nach der erfolgten Validierung nur auf Ihren ausdrücklichen Wunsch hin. Bitte beachten Sie: Publikationsnachweise mit dem Sichtbarkeitsstatus "öffentlich" werden automatisch nach Sciport exportiert. Und: Nur Publikationen mit dem Sichtbarkeitsstatus "öffentlich" können Sie in Ihre CMS-Personenseite einbinden.

## <span id="page-8-3"></span>Schöpfertyp:

Hier müssen Sie zunächst den passenden Schöpfertyp auswählen. Nutzen sie *"+ Autor/in hinzufügen*" um weitere Schöpfer hinzuzufügen.

- Geben Sie zuerst den Namen ein, so wie in der Publikation enthalten.
- Achten Sie darauf die Namen und Vornamen auszuschreiben.
- Vermeiden Sie Abkürzungen.
- Mit "Weiter" schließen sie den Vorgang ab.

Wenn Sie mit diesem Namen auch im ecampus registriert sind, können Sie ihn im nächsten Schritt gleich auswählen und Ihre Publikation so mit Ihren Personendaten verknüpfen.

Wenn sich der auf der Publikation vermerkte Name von Ihrem im eCampus hinterlegten Namen unterscheidet (auch nur geringfügig), gehen Sie bitte folgendermaßen vor:

- In der geöffneten Maske "Autor/-in zuordnen" ändern Sie Ihren Namen auf die hinterlegte Schreibweise und stoßen die Suche erneut mit "*Suche*" an.
- Verknüpfen sie die Publikation mit Ihren Personendaten.

Bitte wählen Sie im nächsten Schritt über das Organigramm aus, welcher Organisationseinheit oder welchen Organisationseinheiten laut offizieller Hochschulstruktur Ihre Publikation zugeordnet werden soll. Diese Zuordnung muss zusätzlich zur Verknüpfung über die Person erfolgen.

Mit *"Übernehmen"* schließen Sie den Vorgang ab.

# <span id="page-9-0"></span>Zeitschrift/Zeitung:

Das Eingabefeld "*Zeitschrift/Zeitung*" bietet ihnen die Möglichkeit durch Eingabe des Titels der Zeitschrift/Zeitung eine bereits im System existierende Zeitschrift/Zeitung zu suchen und auszuwählen oder eine neue anzulegen.

## <span id="page-9-1"></span>Verlag:

Viele Verlage sind bereits im System hinterlegt. Diese können Sie durch Eingabe des Namens suchen. Ist der betreffende Verlag nicht in der Liste enthalten, so können Sie ihn anlegen.

## <span id="page-9-2"></span>Konferenz:

Bei den Publikationstypen rund um Konferenzen ist entweder das Feld Konferenz auszufüllen oder eine übergeordnete Publikation zu verknüpfen, in der die Angaben zur entsprechenden Konferenz enthalten sind. Bitte überprüfen Sie zunächst, ob der entsprechende Band oder die Konferenz bereits angelegt wurden. Nach drei Buchstaben im Eingabefeld werden Ihnen entsprechende Titel angeboten. Sollten sie nicht in der Datenbank vorhanden sein, können Sie Band oder Konferenz neu anlegen (siehe: Übergeordnete Publikation).

#### <span id="page-10-0"></span>Übergeordnete Publikation:

Das Eingabefeld "übergeordnete Publikation" bietet Ihnen die Möglichkeit, Ihre Publikation (insbesondere Sammelbandbeitrag und Konferenzbeitrag) mit einem Sammelband oder einem Konferenzband zu verknüpfen. Durch die Eingabe des Titels wird eine Suche im System angestoßen. Ist der entsprechende Band vorhanden, können Sie ihn auswählen, und ihre Publikation wird entsprechend verknüpft. Befindet sich die übergeordnete Publikation nicht im System müssen sie sie neu anlegen. Einen Sammelband oder Konferenzband können Sie auch dann anlegen, wenn Sie nicht Herausgeber/in sind. Hinweis: Bitte legen Sie die übergeordnete Publikation vorab an (Publikationstyp Sammelband oder Konferenzband).

#### <span id="page-10-1"></span>Konferenz

Dieses Feld ist insbesondere bei den Publikationstypen in Zusammenhang mit Konferenzen relevant, aber auch Journalartikel können Sie einer Konferenz zuordnen. Es sind bereits zahlreiche Konferenzen hinterlegt. Über das Eingabefeld "Konferenz" können Sie entweder aus bereits im System befindlichen Konferenzen auswählen, indem Sie den Namen der Konferenz in das Feld eingeben und eine Suche anstoßen oder die Konferenz neu anlegen.

#### <span id="page-10-2"></span>Art der Qualifikationsschrift:

Im Eingabefeld "Art der Qualifikationsschrift" ist die Eingabe "nicht zutreffend" voreingestellt. Sie können diese Angabe über das drop-down-Menü ändern.

#### <span id="page-10-3"></span>Identifier

Der Identifier dient dazu eine Publikation eindeutig zu identifizieren. Durch das Auswählen von "*+ Identifier hinzufügen*" öffnet sich ein Menü in dem sie den "*Typ*  des Identifier" und entsprechenden "Wert" ihrer Publikation eingeben können.

• Es muss mindestens ein Typ mit Wert ausgefüllt werden.

- Wenn möglich, wählen Sie einen Identifier, der dauerhaft verfügbar bleibt, wie etwa eine ISBN, DOI oder URN.
- Eine URL kann sich möglicherweise ändern entsprechende Links laufen ggf. nach einiger Zeit ins Leere.

Finden sie keinen entsprechenden "Typ des Identifier" wählen sie:

"Typ des Identifier" = Identifier (auswählen).

"Wert" = Nicht vergeben (eintragen).

#### <span id="page-11-0"></span>Registerkarte Abstract

Hier können Sie ein Abstract zu Ihrer Publikation hinterlegen. Bitte beachten Sie: Häufig unterliegen Abstracts denselben urheberrechtlichen Bestimmungen wie Volltexte. Wenn Sie einen Abstract hinterlegen, übernehmen Sie die Verantwortung dafür, dass damit keine Urheberrechtsverletzung einhergeht. Die UB kann dies nicht überprüfen und übernimmt keine Haftung.

## <span id="page-11-1"></span>Registerkarte Klassifikationen

Hier können Sie Fachgebiete und fachübergreifende Forschungsgebiete auswählen. Die Fachgebiete sind alphabetisch sortiert. Sie können über die Eingabe im Feld eine Suche in den hinterlegten Begriffen anstoßen – es werden dann alle Begriffe angezeigt, in denen die gesuchte Buchstabenfolge enthalten ist. Die Suche nach "geo" liefert etwa unter anderem die Ergebnisse "Geologie" und "Anthropogeologie". Die Auflistung der Fachgebiete orientiert sich an den Destatis-Fächergruppen.

## <span id="page-11-2"></span>Registerkarte Forschung

Hier können Sie Drittmittelprojekte suchen und mit Ihrer Publikation verknüpfen. Bitte beachten Sie: Projekte werden noch nicht standardmäßig erfasst. Sie können hier ebenfalls Drittmittelförderungen erfassen, die in der Publikation angegeben sind.

# <span id="page-12-0"></span>Registerkarte Flexible Attribute

Dieser Bereich ist für Eingaben der Bibliothek reserviert.

# <span id="page-12-1"></span>Publikationen importieren

Importe sind derzeit noch nicht möglich. Entsprechende Funktionen werden zu einem späteren Zeitpunkt freigeschaltet.

# <span id="page-12-2"></span>Publikationen exportieren

# <span id="page-12-3"></span>Export von Einzelzitaten

Einzelzitate können Sie aus der Zitatansicht in Form einer BibTeX-Datei exportieren.

# <span id="page-12-4"></span>Export von Titellisten

Suchergebnisse in Listenform können Sie in verschiedenen Formaten (Excel, csv, BibTex, Publikationsliste) aus der Listenansicht herunterladen. Wählen Sie hierzu das entsprechende Format aus dem Dropdown-Menü aus.

# <span id="page-12-5"></span>Einbinden von Publikationslisten in Personenseiten

Sie können Ihre Publikationsliste in Ihre Personen- oder Einrichtungsseite im CMS der Universität einbinden. Hierfür sind folgende Schritte zu befolgen:

- Vorbereitung (einmalig durchzuführen):
	- o Person oder Einrichtung im CMS bearbeiten
	- o Im Feld "eCampus ID" die entsprechende Person bzw. Einrichtung auswählen
	- o Speichern
- Einbettung:
	- o Seite, auf der die Publikationen eingebettet werden sollen, bearbeiten
- o Neuen Block hinzufügen: Person > Publikationen
- o Rechts in der Leiste im Feld "Person oder Einrichtung auswählen" die entsprechende Person bzw. Einrichtung auswählen (man kann sich durch die Struktur klicken oder direkt nach Namen suchen)
- o Speichern
- o Auf diese Art können Sie auch die Publikationslisten mehrerer Personen anzeigen, etwa von Mitgliedern einer Arbeitsgruppe.
- o Bitte beachten Sie: Alle Personen müssen einmalig mit dem ecampus verknüpft werden (siehe oben)
- o Evtl ist es sinnvoll, die Einstellung "Beschränken auf" anzupassen. Diese legt fest, wie viele Publikationen angezeigt werden.

Eine Videoanleitung finden Sie hier:

[https://olat.vcrp.de/auth/RepositoryEntry/3588981960/CourseNode/1070215556](https://olat.vcrp.de/auth/RepositoryEntry/3588981960/CourseNode/107021555641096) [41096](https://olat.vcrp.de/auth/RepositoryEntry/3588981960/CourseNode/107021555641096)

Bei Rückmeldungen zur Anleitung wenden Sie sich bitte an cms@uni-koblenz.de

# <span id="page-14-0"></span>Anhang 1 Unicode-Zeichen für Publikationen

# <span id="page-14-1"></span>Griechische Buchstaben (normal)

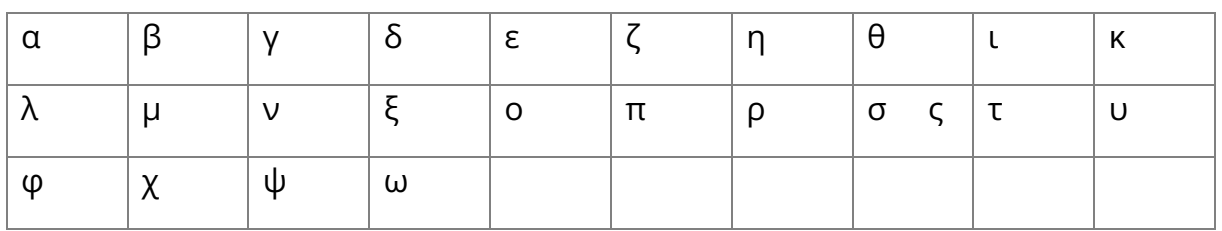

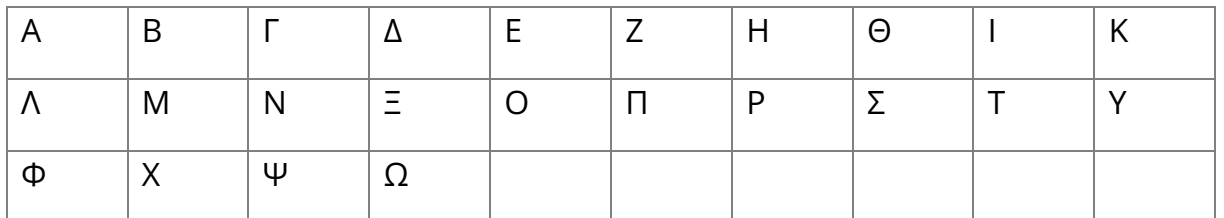

# <span id="page-14-2"></span>Römische Zahlen (als ein Zeichen)

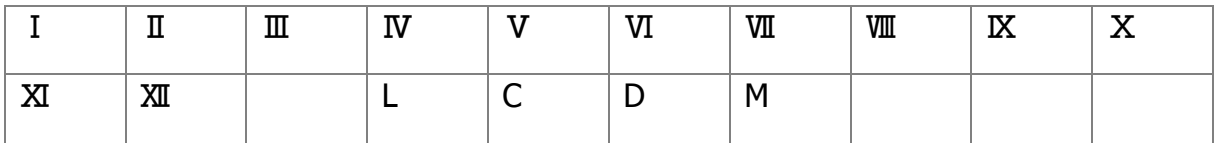

# <span id="page-14-3"></span>Besondere Zeichen in der Chemie

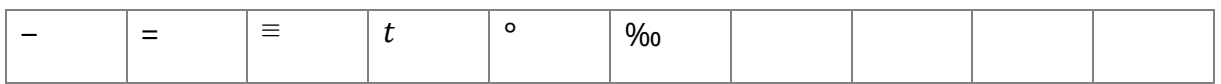

# <span id="page-14-4"></span>Sonstiges und Währungen

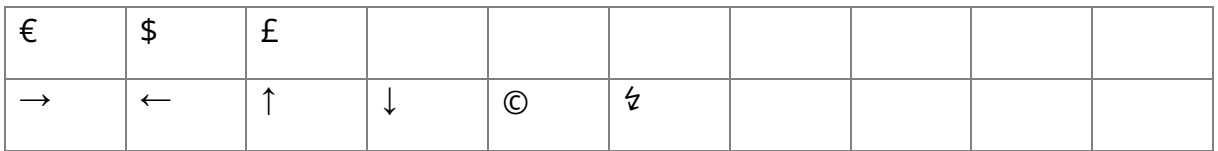

# <span id="page-14-5"></span>Hochgestellte Zeichen

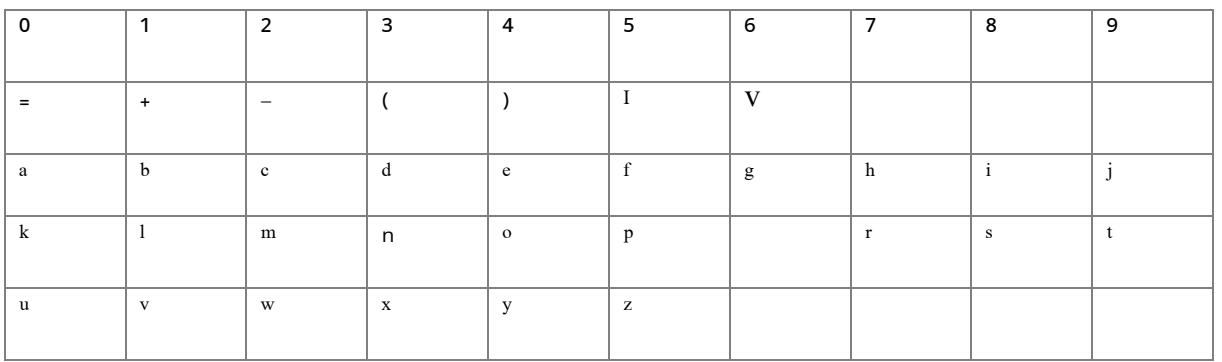

# <span id="page-15-0"></span>Tiefgestellte Zeichen

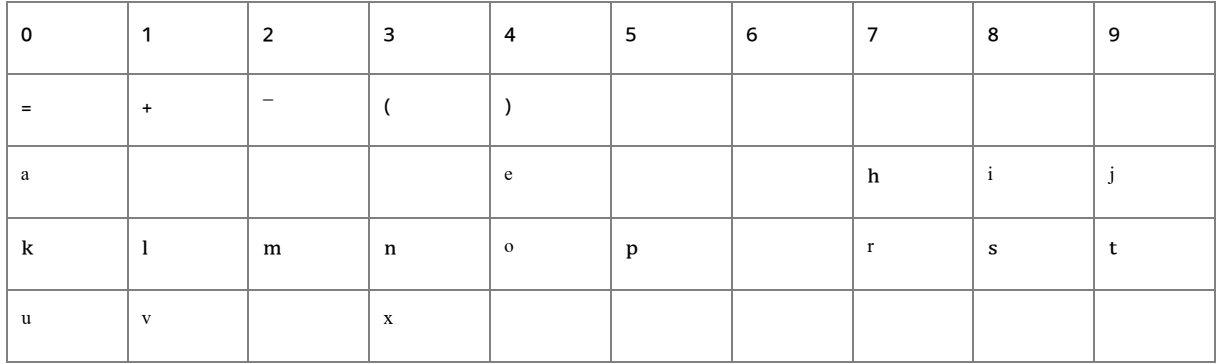

<span id="page-15-1"></span>Zeichen mit Akzent, Cedille, Trema und viele Alphabete etc.

Eine gute Übersicht findet sich hier:

https://epub.uni-regensburg.de/help/utf8.html

Eine vollständige Auflistung findet sich hier:

https://www.compart.com/de/unicode/U+0061

Bei Anmerkungen und Ergänzungswünschen wenden Sie sich bitte an :

unibibliographie@uni-koblenz.de